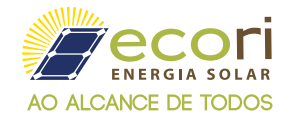

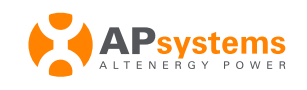

Primeiro passo, energize a ECU-C. 1

Utilize algum dispositivo com acesso WI-FI (Smartphone, Tablets, Computador, etc.) e busque um ponto de acesso que tem o nome de **"ECU-WIFI\_XXXX"**. 2

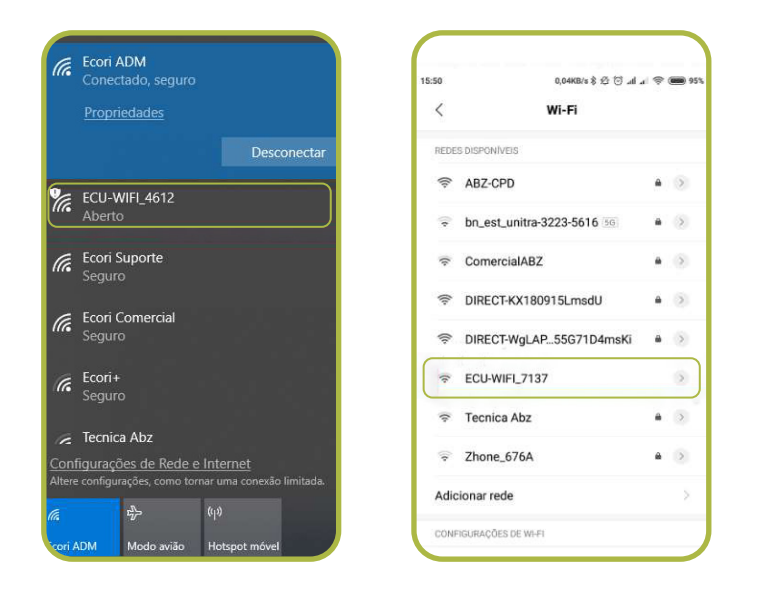

Após conectado no ponto de acesso, abra o navegador do seu dispositivo e insira **3**  $\frac{1000 \text{ seconds}}{400 \text{ endereço } \frac{1000 \text{ hours}}{172.30.1}$ 

4 Após acessar o endereço, vá até à guia **"Administration".**

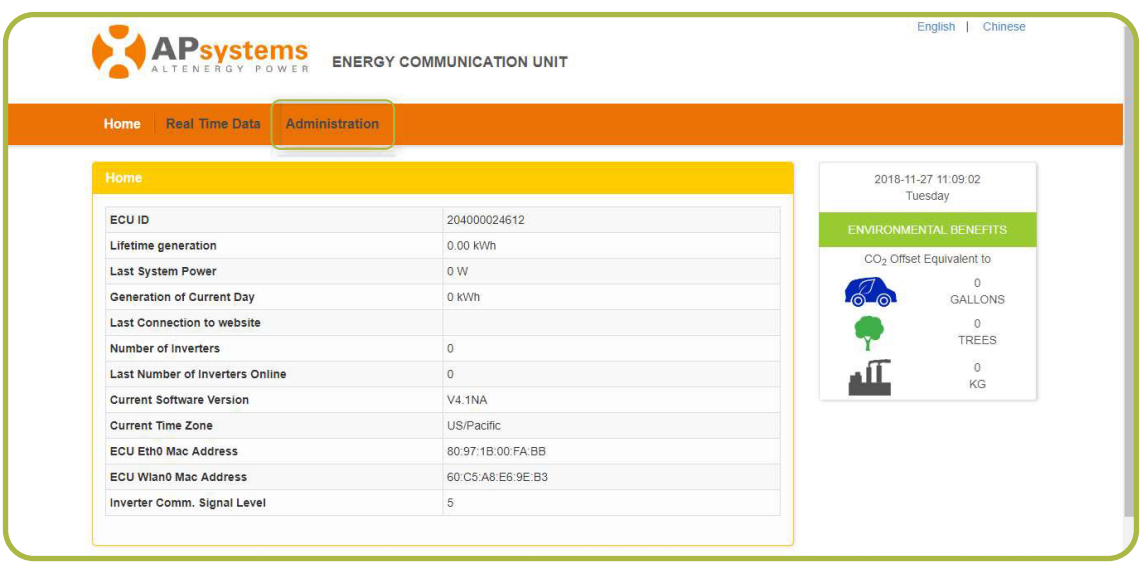

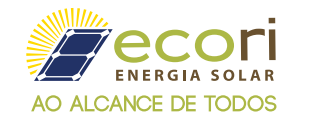

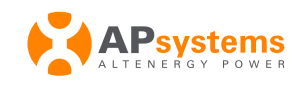

Na tela acessada, no campo **"ID Management"**, você irá adicionar os IDs dos inversores presentes no seu sistema e após a inserção de todos os IDs, aperte **"Update"**. 6

OBS: É importante conferir se o ID do inversor adicionado está correto e com 12 dígitos, para que a ECU possa encontrar seu inversor e possa também monitorar seu sistema.

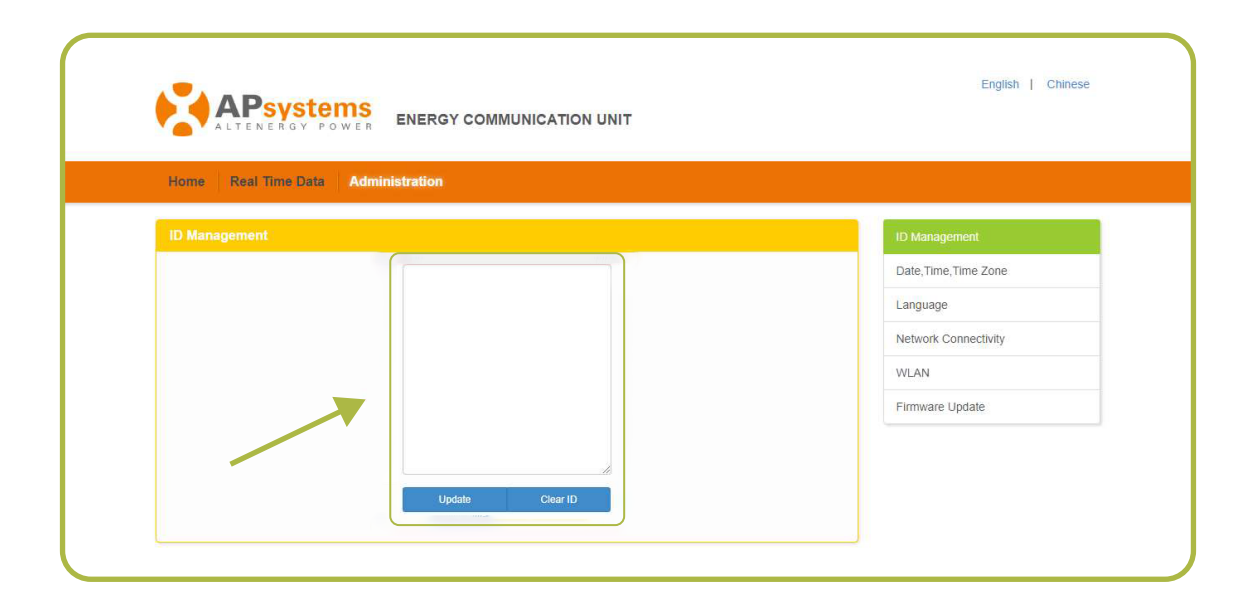

O próximo passo é configurar o fuso horário do sistema. Para isso, vá até o menu localizado à direita e clique em "**Date, Time, Time Zone".** 6

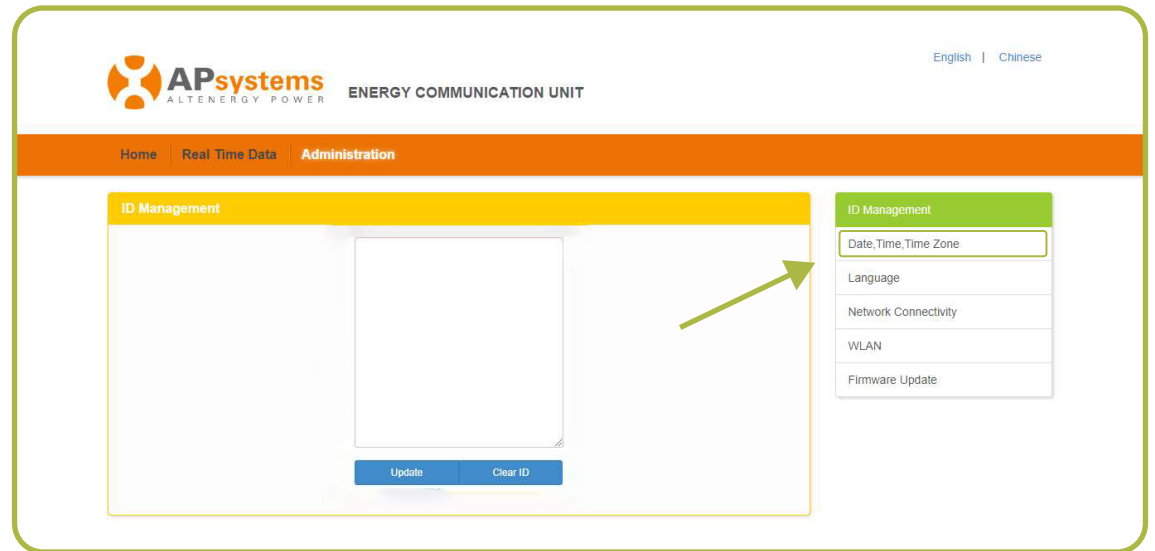

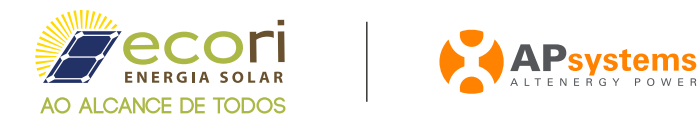

Na página seguinte, vá até "Time Zone" e selecione "America/Sao\_Paulo" e após clique em "Update". 7

OBS: Não altere os demais campos que aparecem na tela, eles são de atualização exclusiva do fabricante.

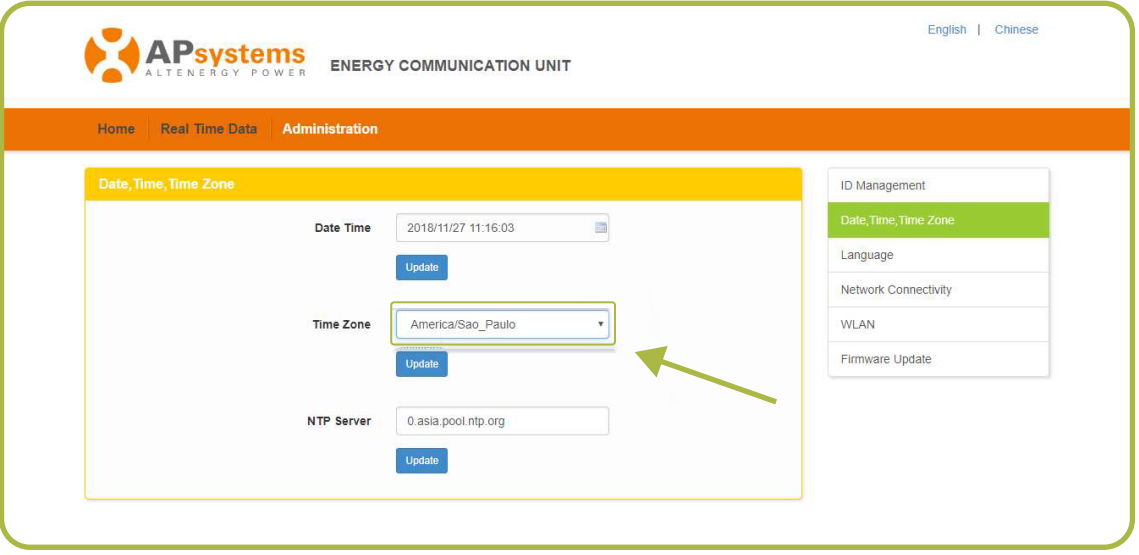

8 Após o passo anterior, clique em **"WLAN".**

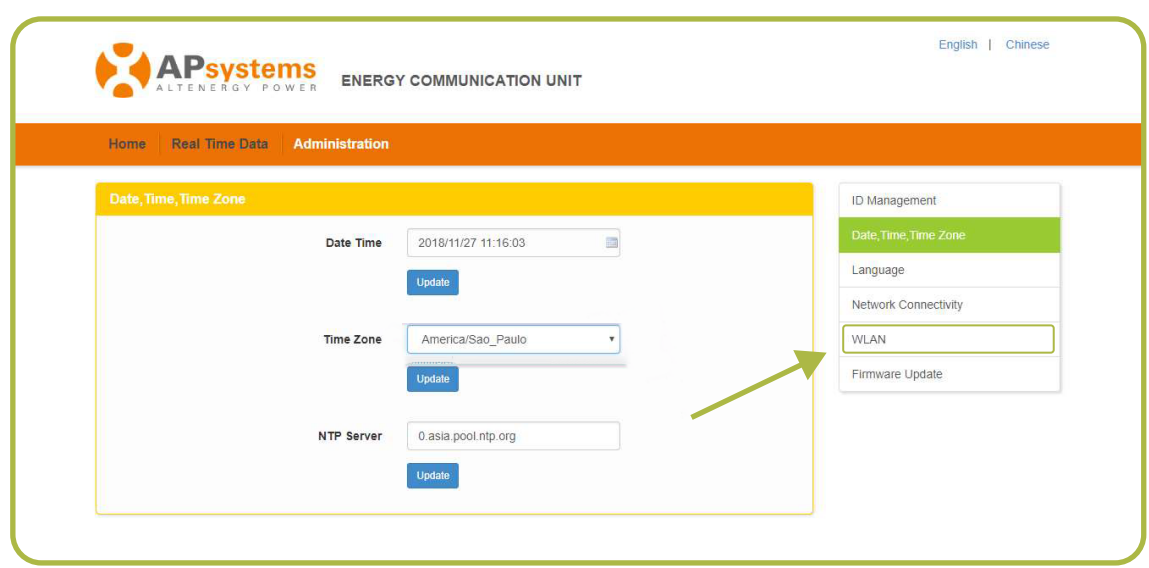

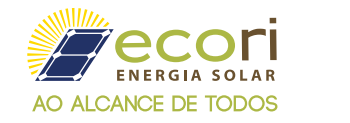

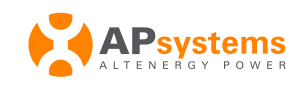

Nesta página, a ECU irá reportar todas as redes WI-FI encontradas, selecione a sua rede e no quadro abaixo, insira a senha da sua rede e aperte **"conect"**. <sup>9</sup>

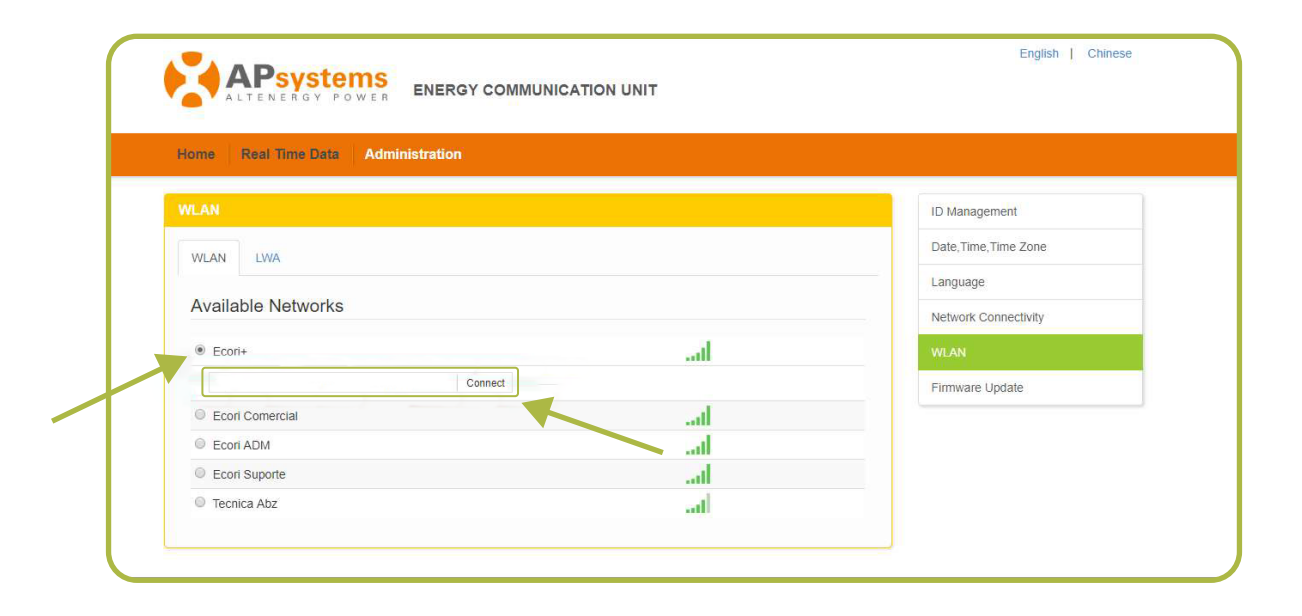

Pronto, sua ECU está configurada. Pede-se que aguarde de 5 a 10 minutos para que a ECU reconheça os inversores do sistema e se conecte à rede.